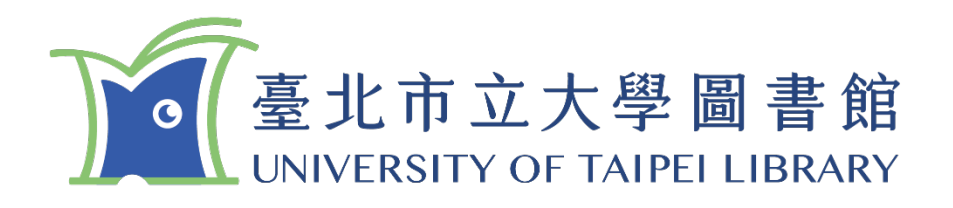

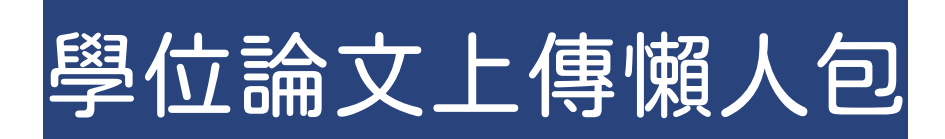

/2024.06/

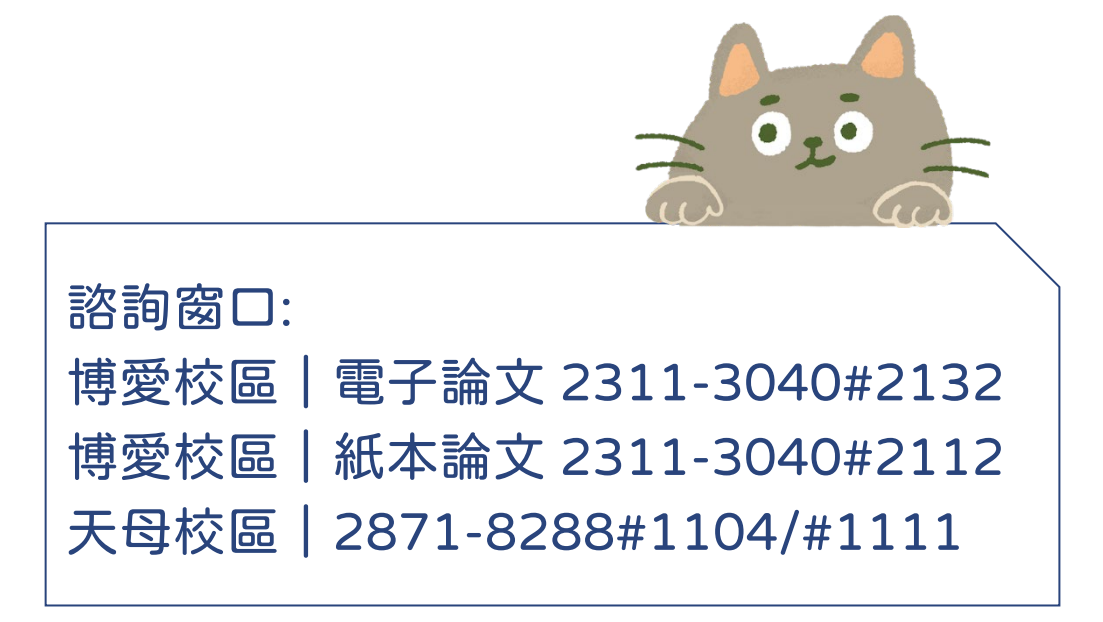

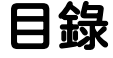

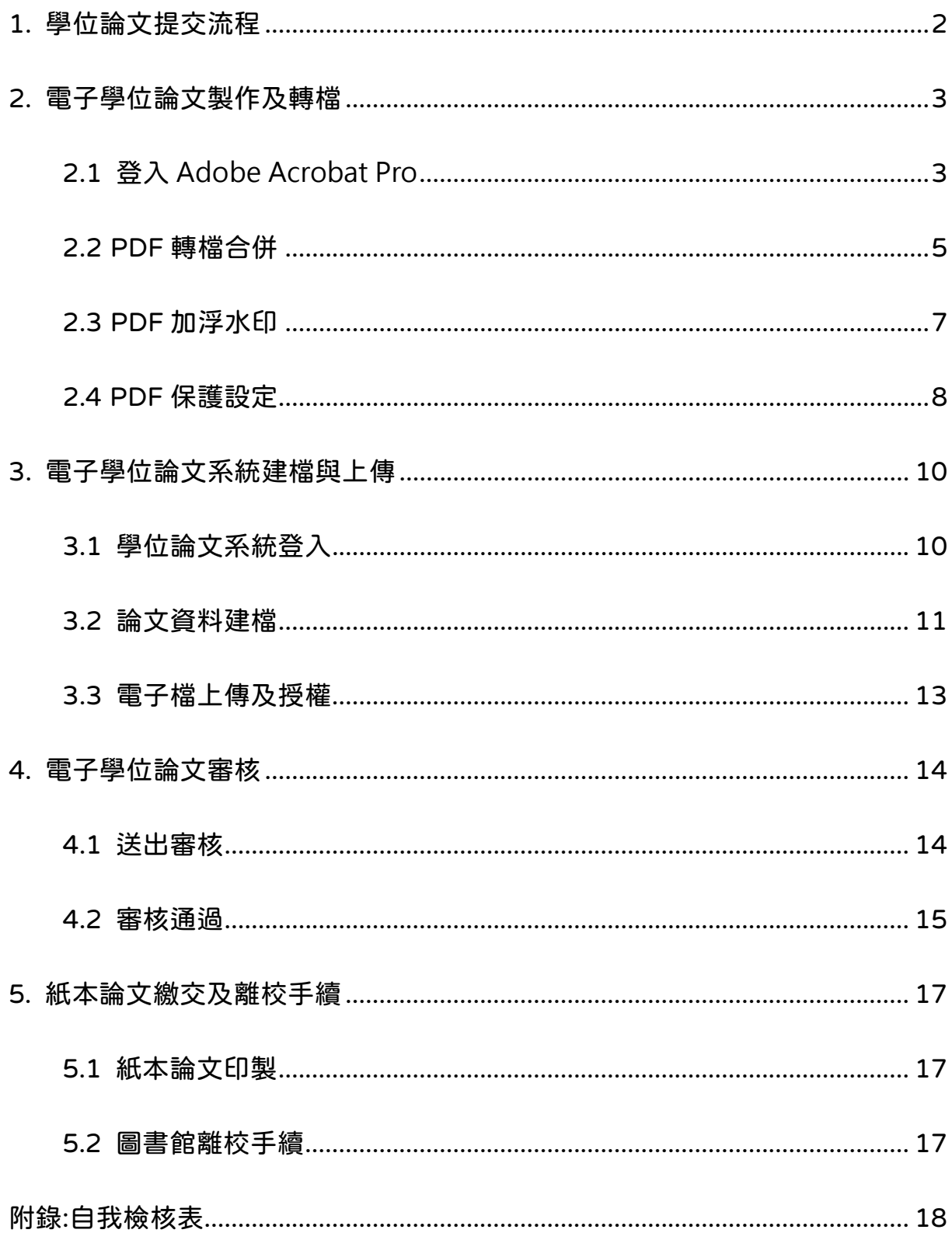

# 1. 學位論文提交流程

<span id="page-2-0"></span>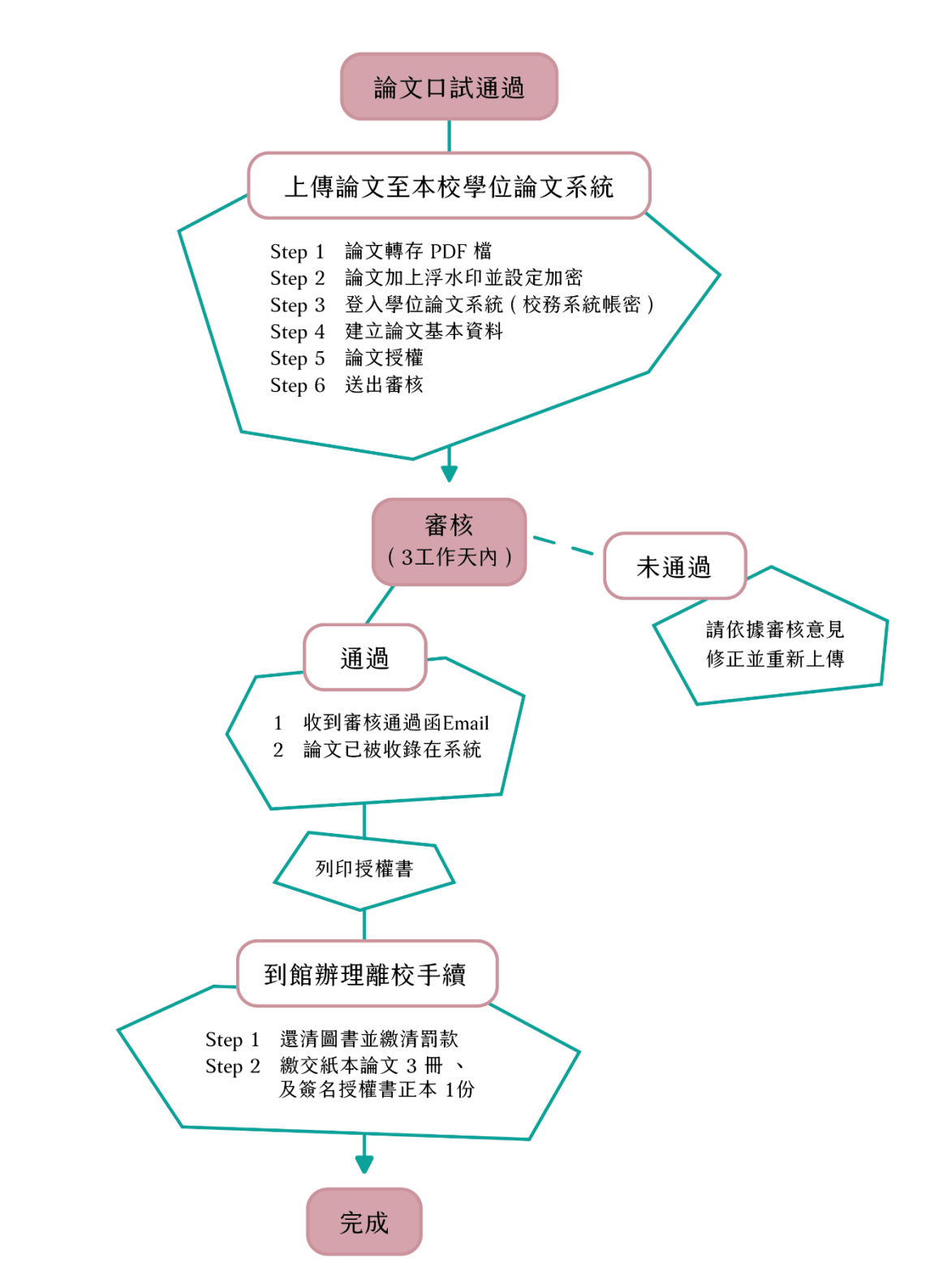

## <span id="page-3-0"></span>2. 電子學位論文製作及轉檔

## <span id="page-3-1"></span>2.1 登入 Adobe Acrobat 專業版

- 使用專業版 Adobe Acrobat 開啟論文 pdf 檔(可至圖書館公用電腦使用)
- 點欲開啟 PDF 檔按下滑鼠右鍵,選取「開啟檔案」-「Adobe Acrobat」

\*如開啟免費 Adobe Acrobat Reader 程式將無法使用進階功能

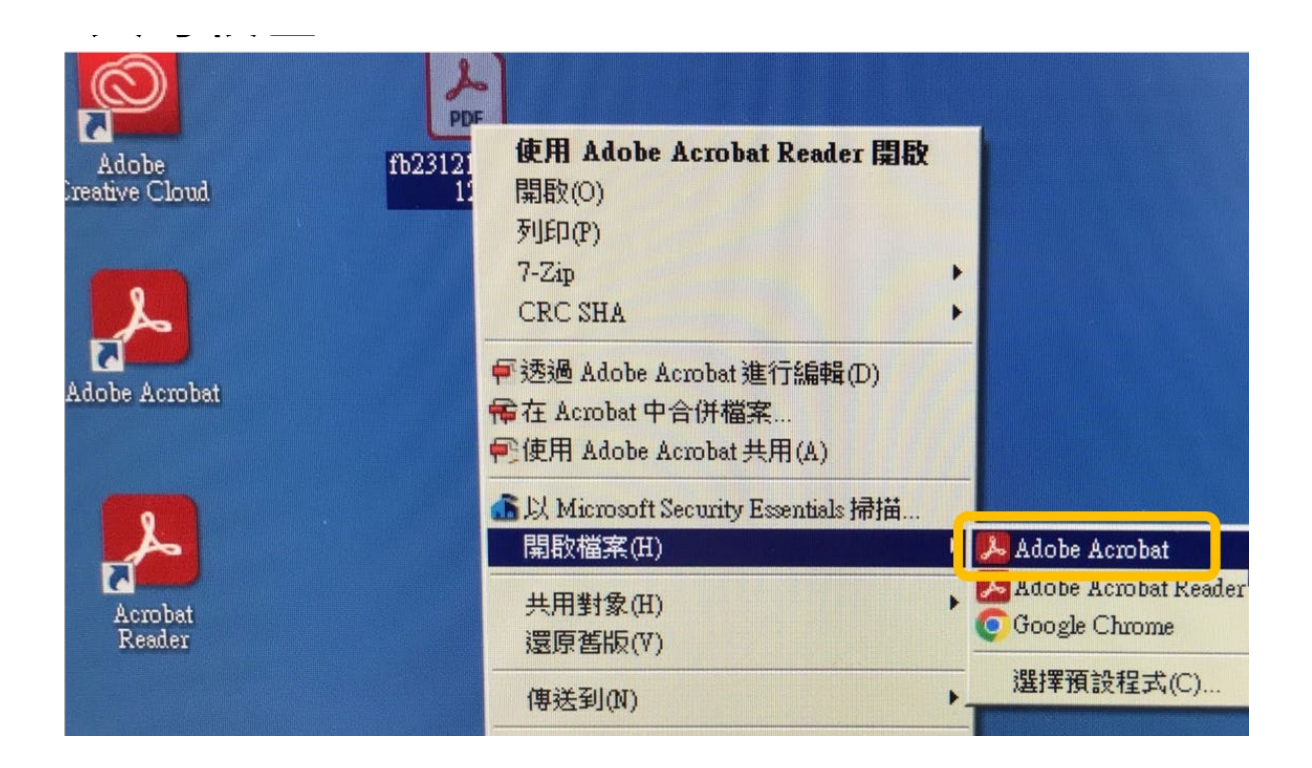

### 登入個人學校 Gmail 信箱帳號密碼

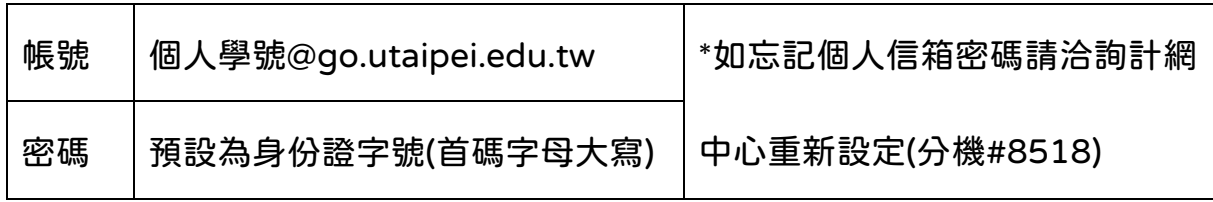

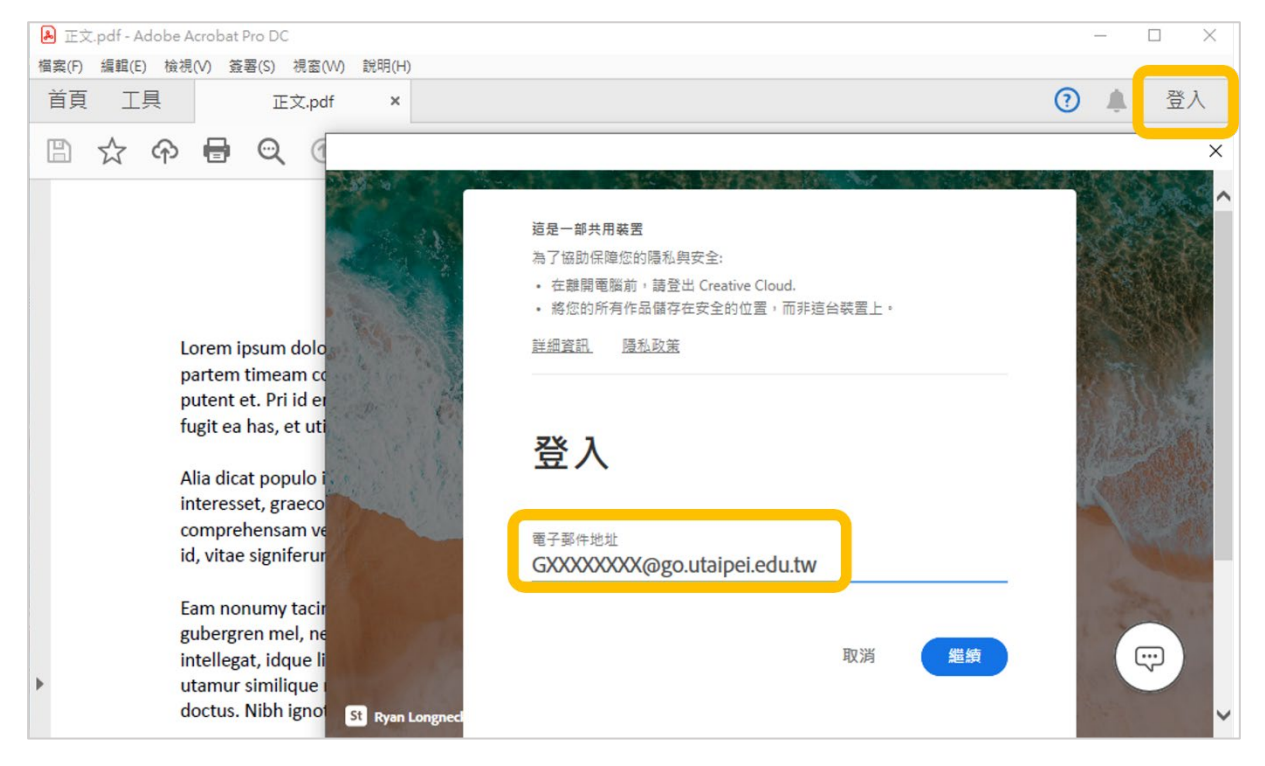

於 Google 認證畫面登入個人學校 Gmail 信箱帳號密碼即可開始使用。

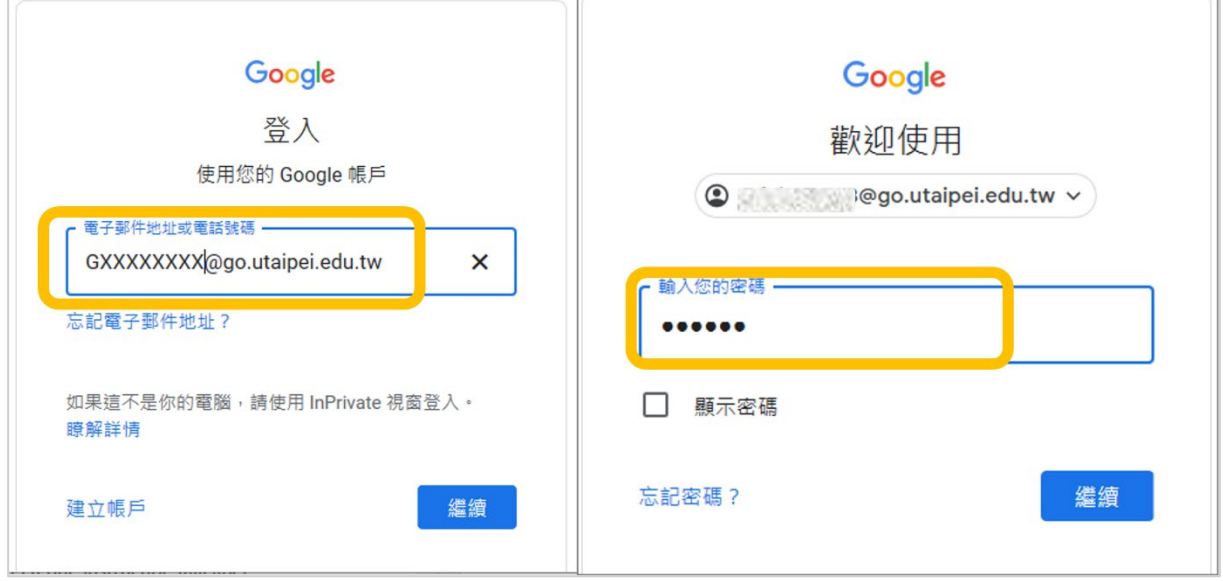

### <span id="page-5-0"></span>2.2 PDF 轉檔合併

將使用 Word 或其他文書軟體編寫之論文轉存為 PDF 檔,並全部合併為單一全 文檔,內容應包含完整之論文內容,並依系所或指導教授規定編排。

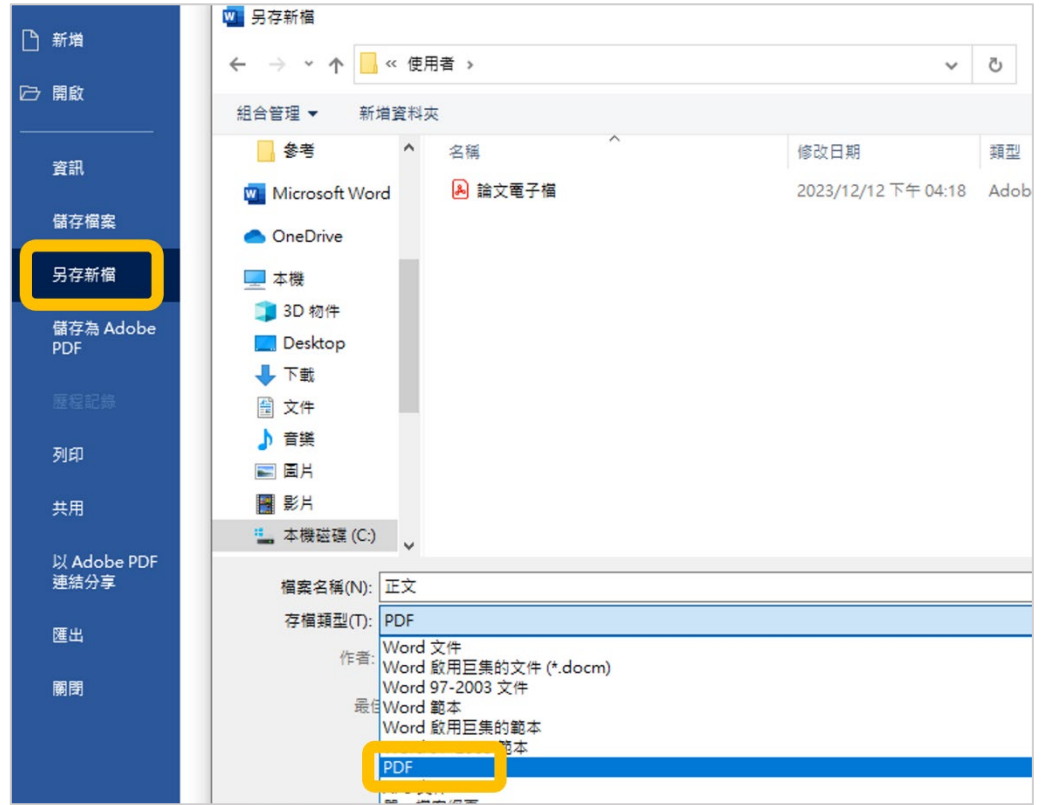

\*論文電子檔中口試審定書非必備項目

Acrobat Pro 開啟合併工具(路徑:檢視>工具>合併檔案>開啟)

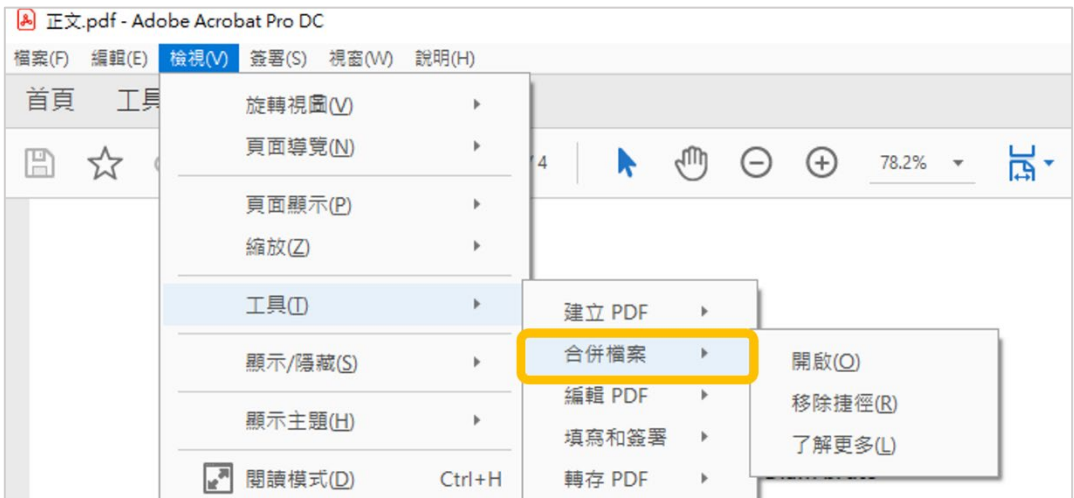

合併檔案步驟

○<sup>1</sup> 點選「新增檔案」,選取欲合併的檔案位置開啟

○<sup>2</sup> 依系上規定拖移排列檔案順序

3 點選右上角「合併」後完成,請再次檢查頁碼順序是否正確

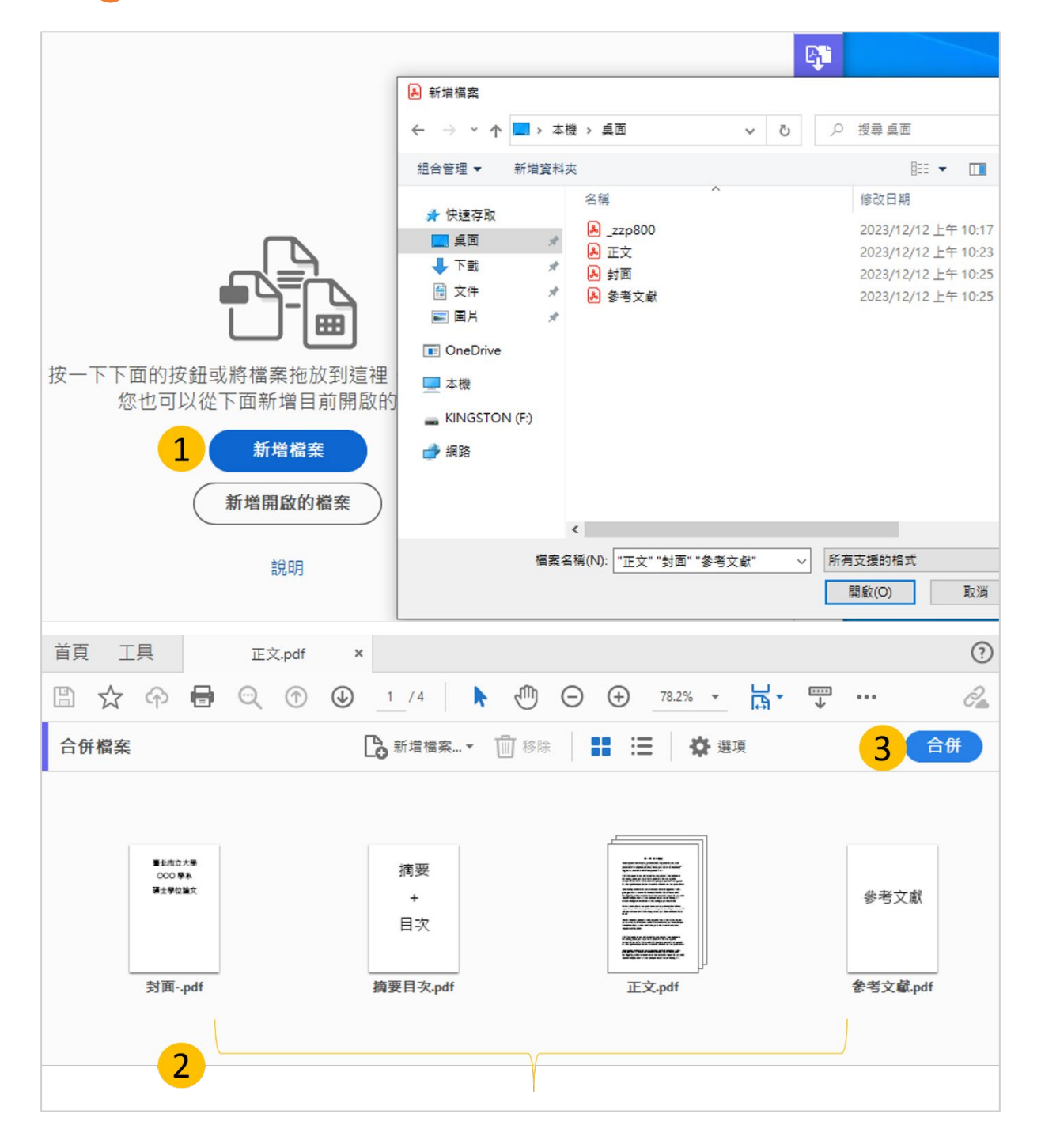

## <span id="page-7-0"></span>2.3 PDF 加浮水印

#### 先至圖書館學位論文服務專[區下載本校浮水印](https://lib.utaipei.edu.tw/UTWeb/wSite/ct?xItem=6869&ctNode=273&mp=1&idPath=268_273) PDF 圖檔

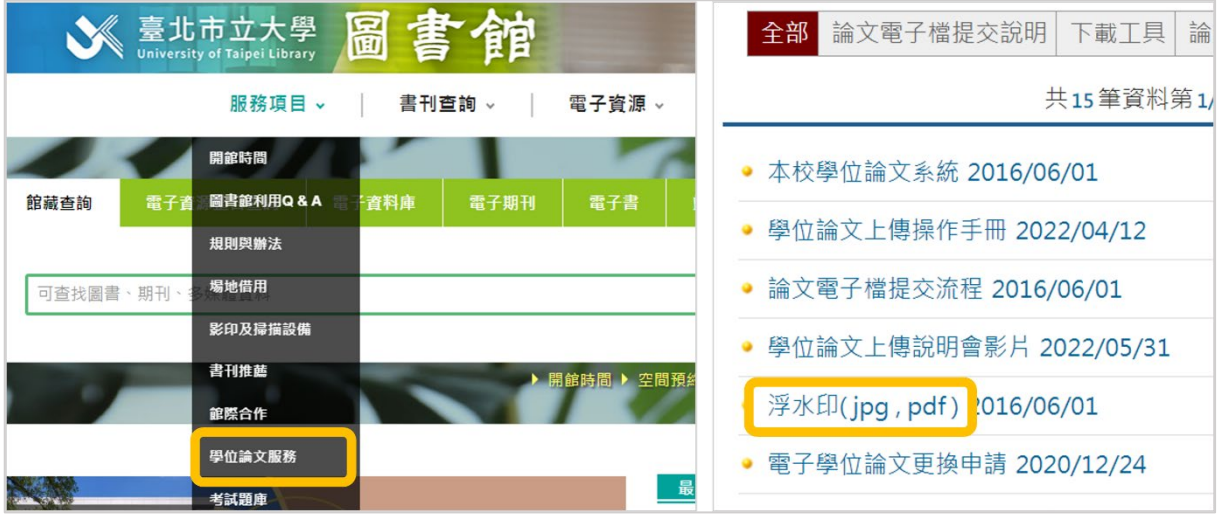

#### Acrobat Pro 開啟浮水印工具(路徑:檢視>工具>編輯 PDF>水印)

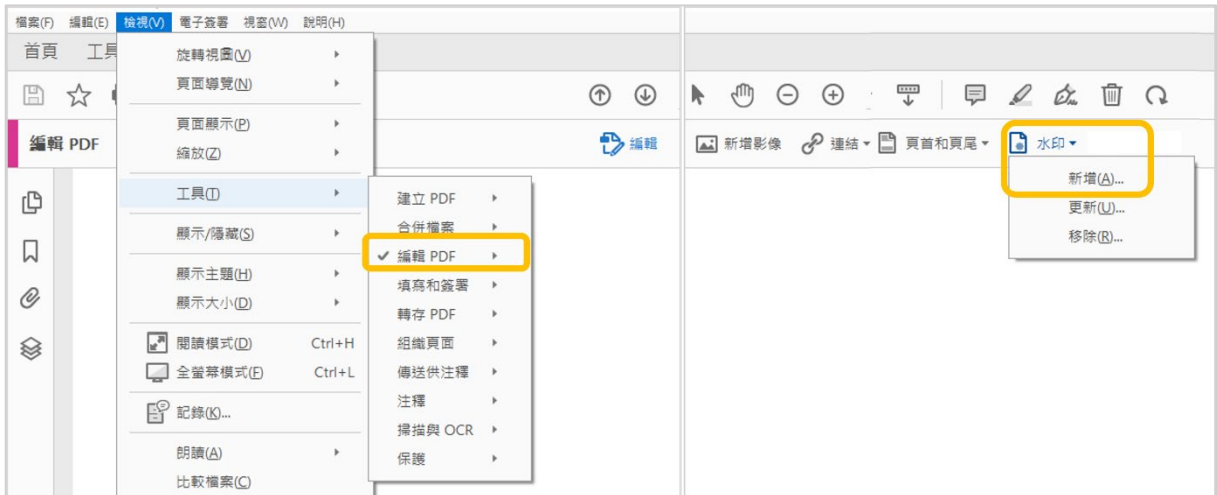

#### 新增水印步驟

○<sup>1</sup> 來源檔案處點選「瀏覽」,選擇浮水印檔案位置

○<sup>2</sup> 不透明度維持 100%

○<sup>3</sup> 取消勾選相對目標頁面比例

○<sup>4</sup> 位置選擇「看起來在頁面之上」

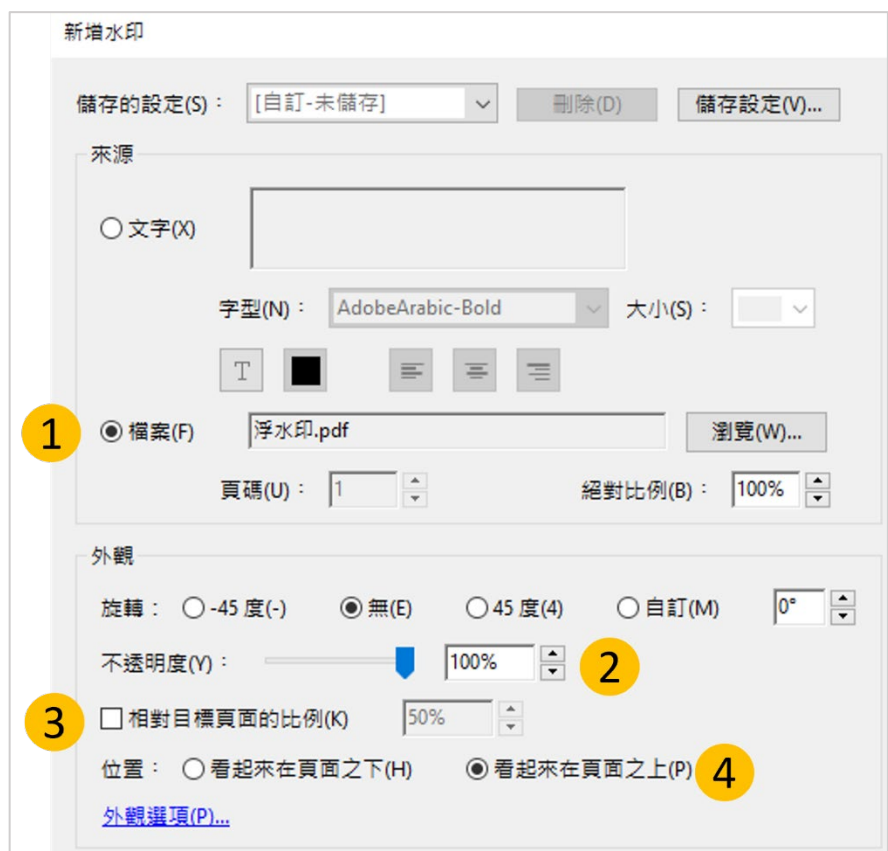

## <span id="page-8-0"></span>2.4 PDF 保護設定

Acrobat Pro 開啟加密工具(路徑:檢視>工具>保護>進階選項>密碼加密)

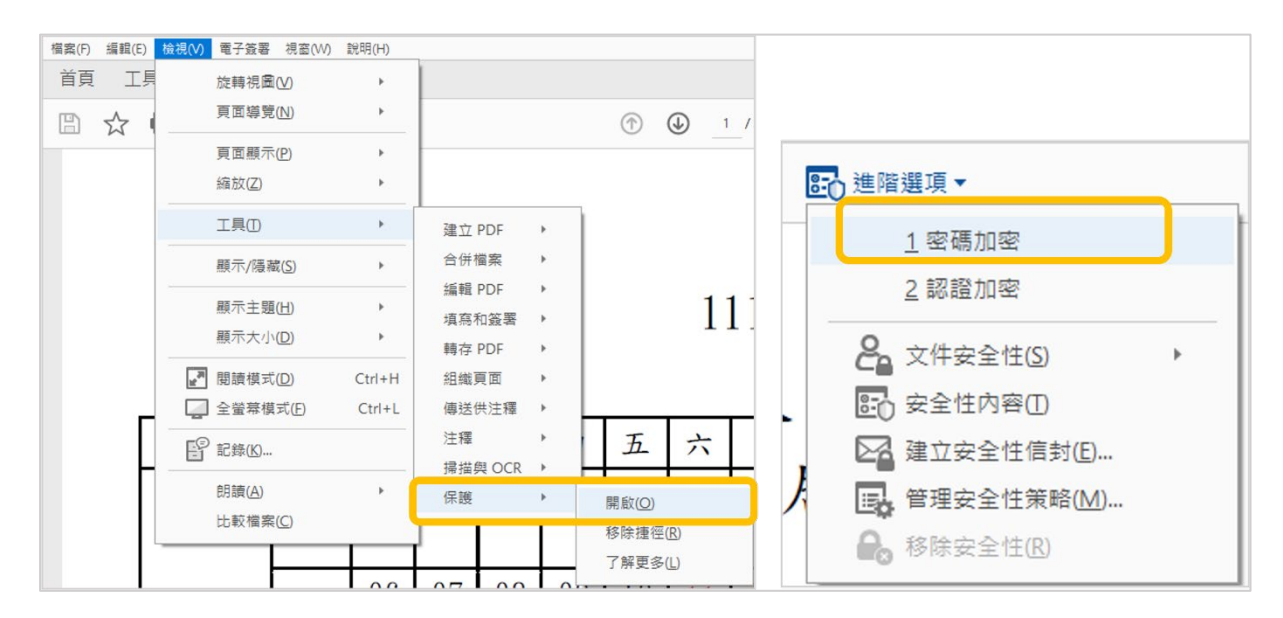

- 設定加密步驟
- ○<sup>1</sup> 勾選限制編輯和列印文件
- ○<sup>2</sup> 允許列印: 下拉選單選取「高解析度 」
- ○<sup>3</sup> 變更權限密碼:輸入自訂密碼後點選「確定」
- ○<sup>4</sup> 確認權限密碼:再次輸入所設定之密碼(存檔後關閉檔案才算完成變更)

\*請勿設定文件開啟密碼,將導致無法開啟論文審核

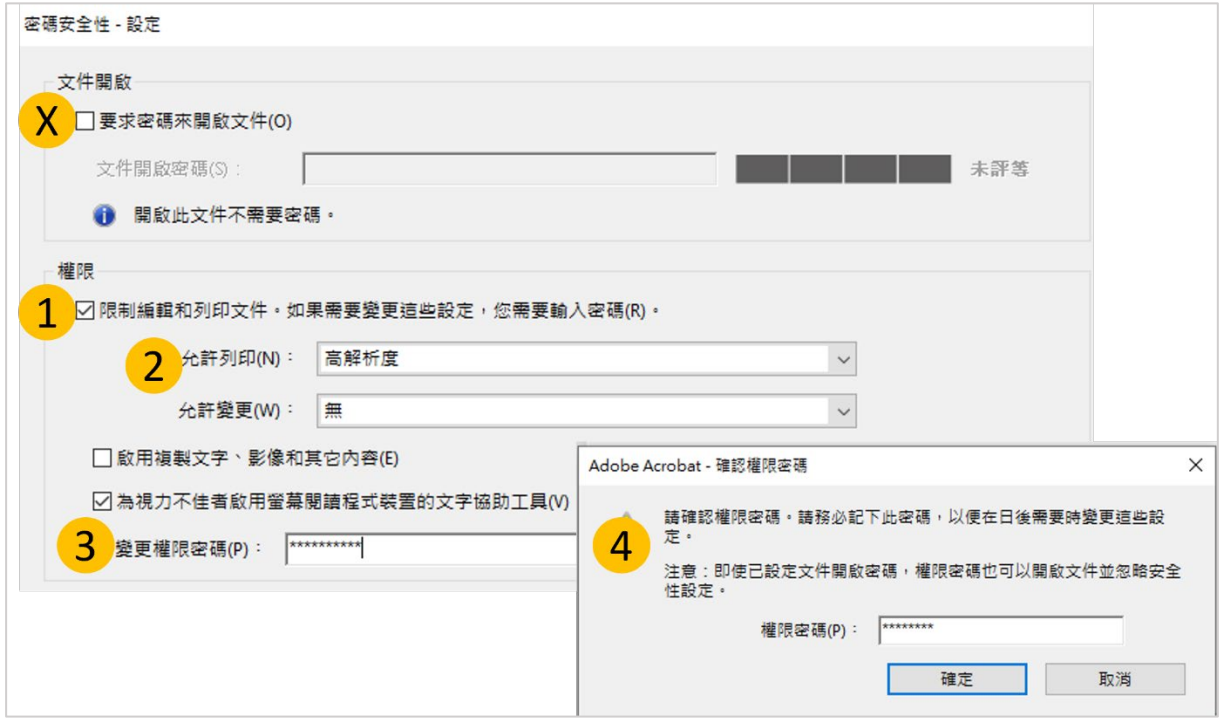

○<sup>5</sup> 確認加密完成:重新打開檔案確認左側欄位出現鎖頭圖案

○<sup>6</sup> 安全性設定點選「權限詳細資訊」:顯示允許列印、允許複製內容用於協助 工具;禁止變更文件、禁止文件組合、禁止內容複製…

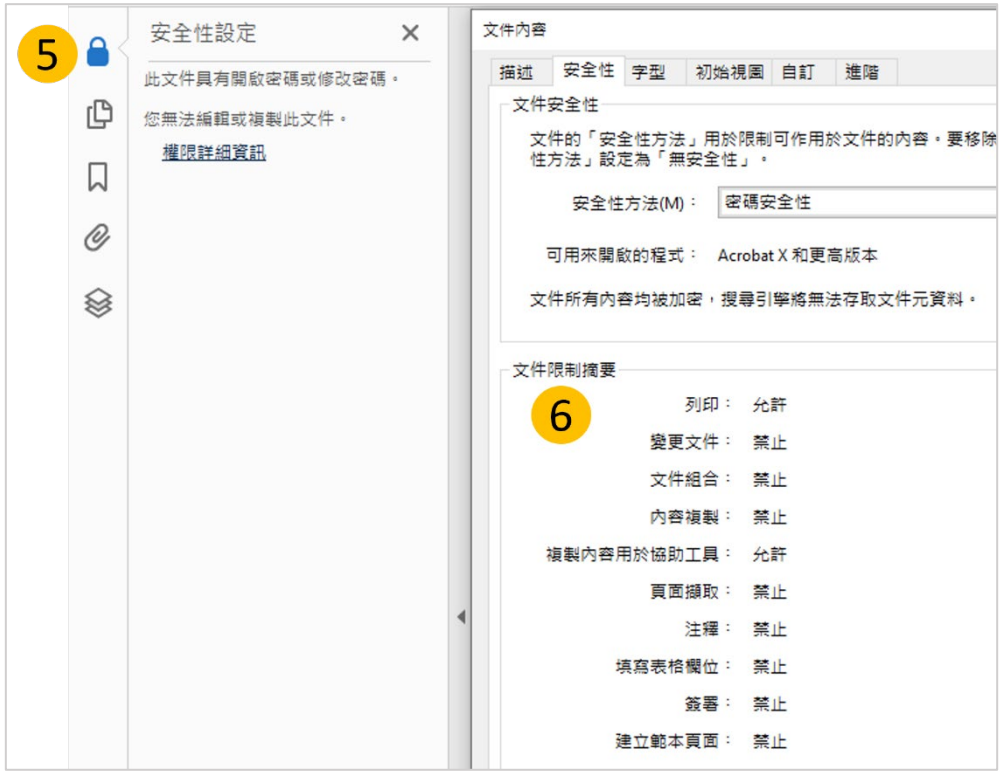

# <span id="page-10-0"></span>3. 電子學位論文系統建檔與上傳

<span id="page-10-1"></span>3.1 學位論文系統登入

至圖書館學位論文服務專區點選連結進入[「本校學位論文系統」](https://theses.utaipei.edu.tw/cgi-bin/gs32/gsweb.cgi/login?o=dwebmge)(路徑:圖書

館首頁>服務項目>學位論文服務)

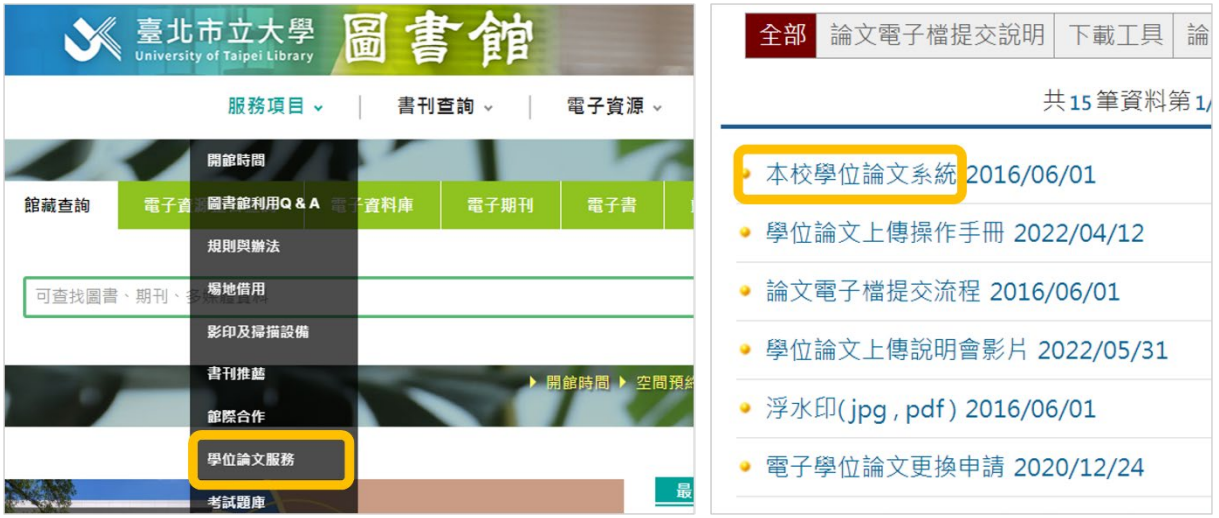

點選功能列「上傳論文」,登入校務系統帳密

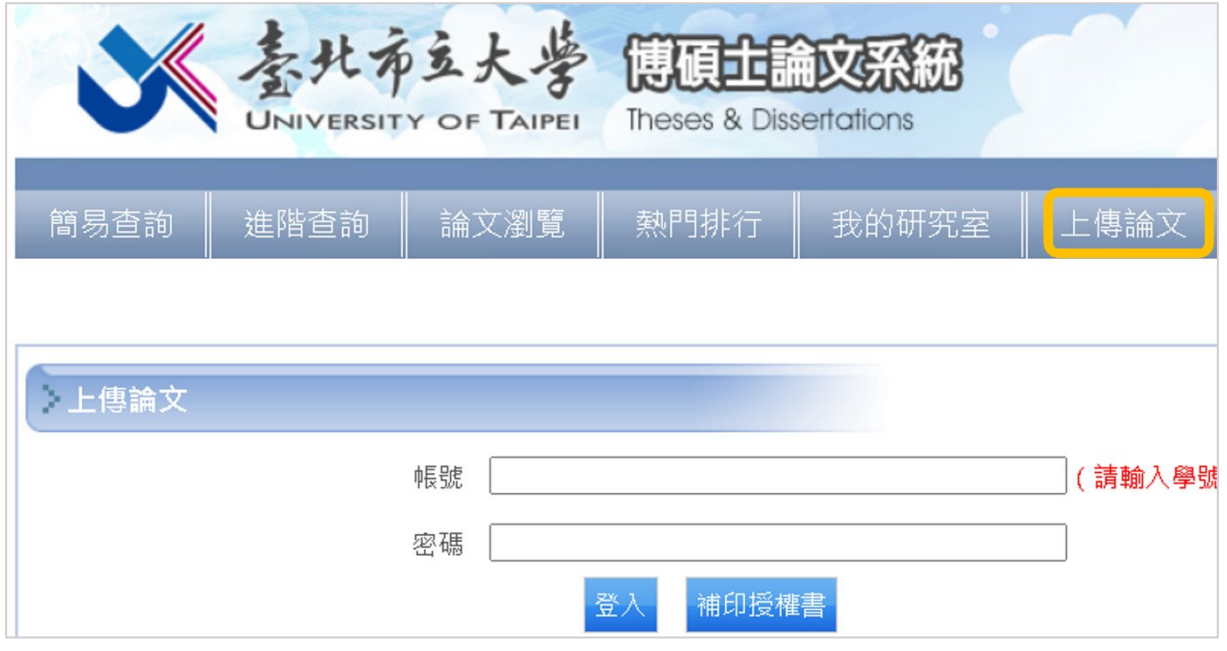

- <span id="page-11-0"></span>3.2 論文資料建檔
- ◆ 點選左方工具列「步驟一論文建檔」依序填入資料,完成後按下「確認」

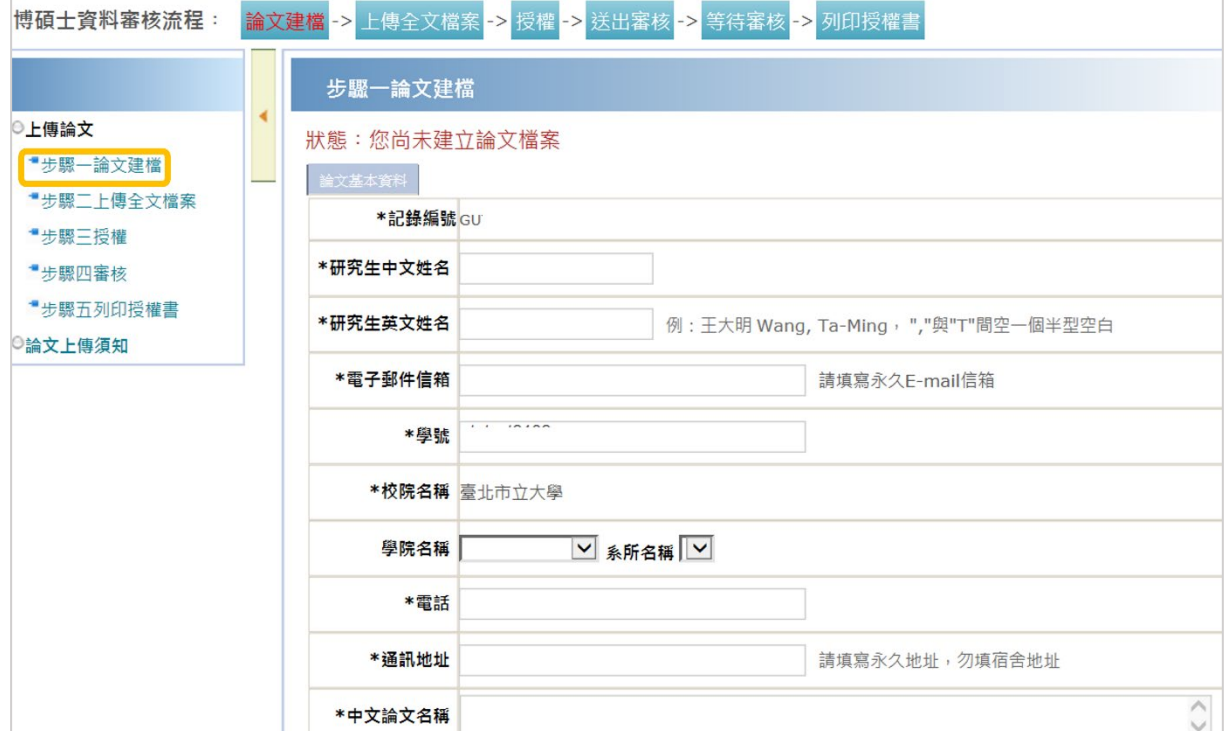

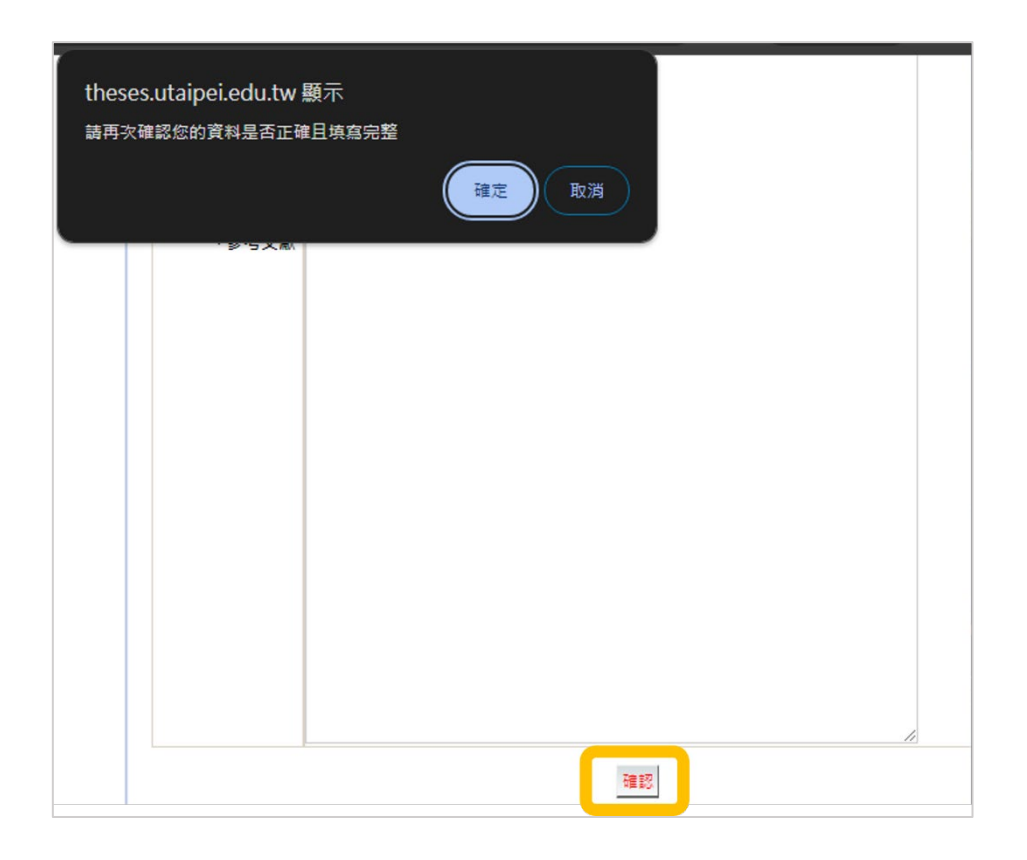

## ◆ 常見塡寫錯誤

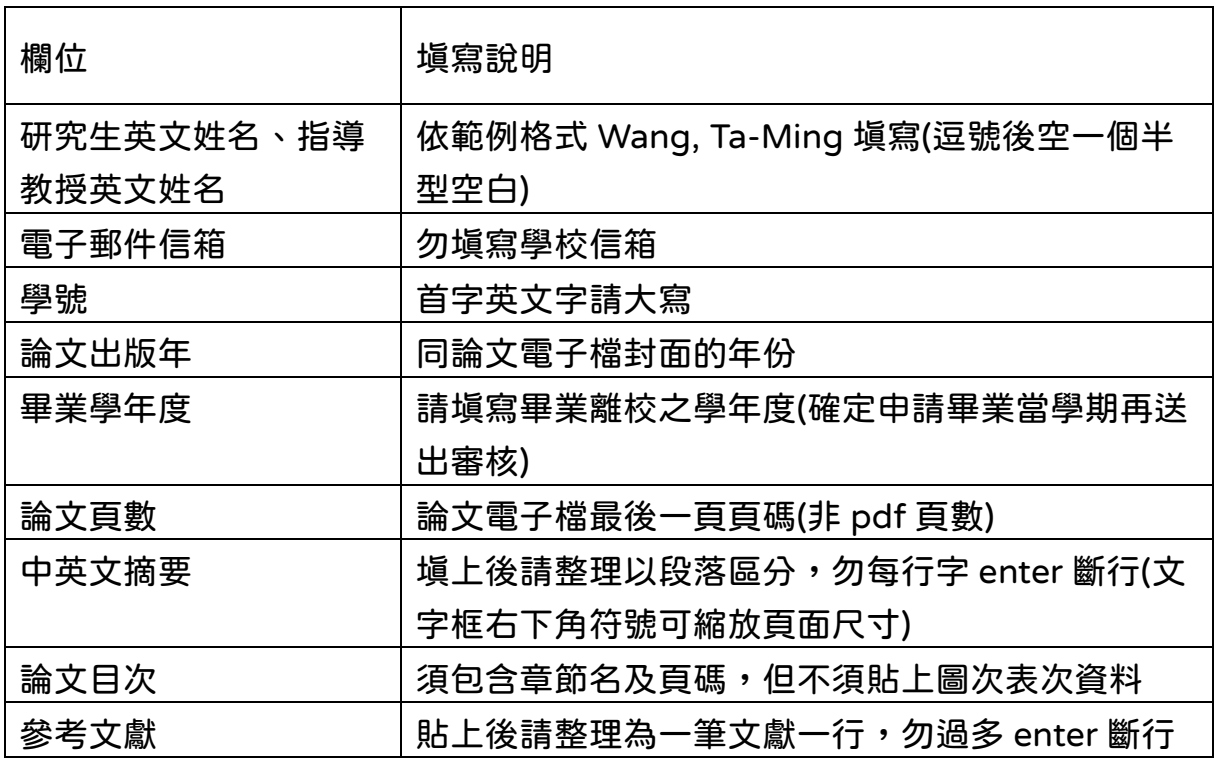

### <span id="page-13-0"></span>3.3 電子檔上傳及授權

- 上傳論文電子檔步驟
- ○<sup>1</sup> 進入「步驟二上傳全文檔案」,點選「上傳」
- ○<sup>2</sup> 上傳選項點選「瀏覽」
- ○<sup>3</sup> 選擇論文檔案後「開啟」
- 4 檔案名稱維持「全文」,點選「儲存」上傳檔案
- ○<sup>5</sup> 點選「確認」完成上傳步驟

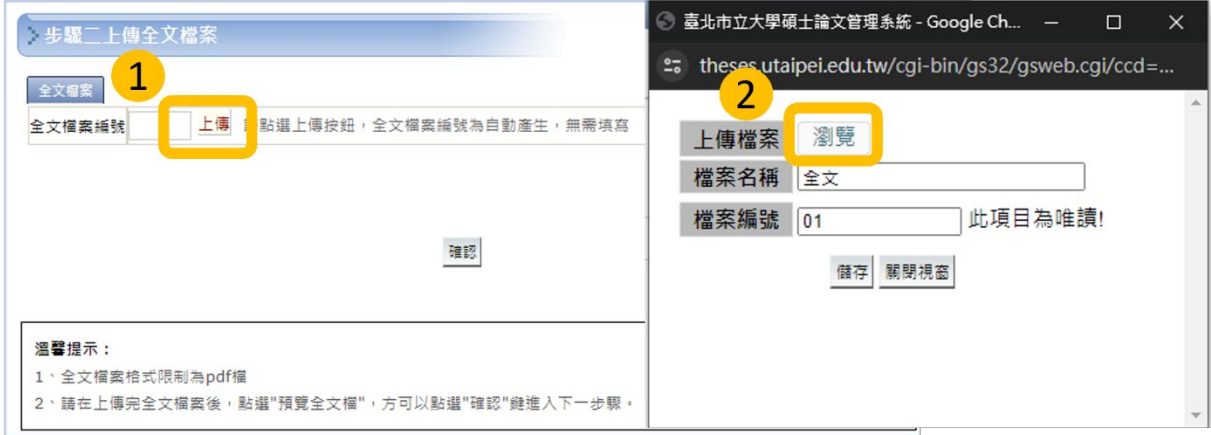

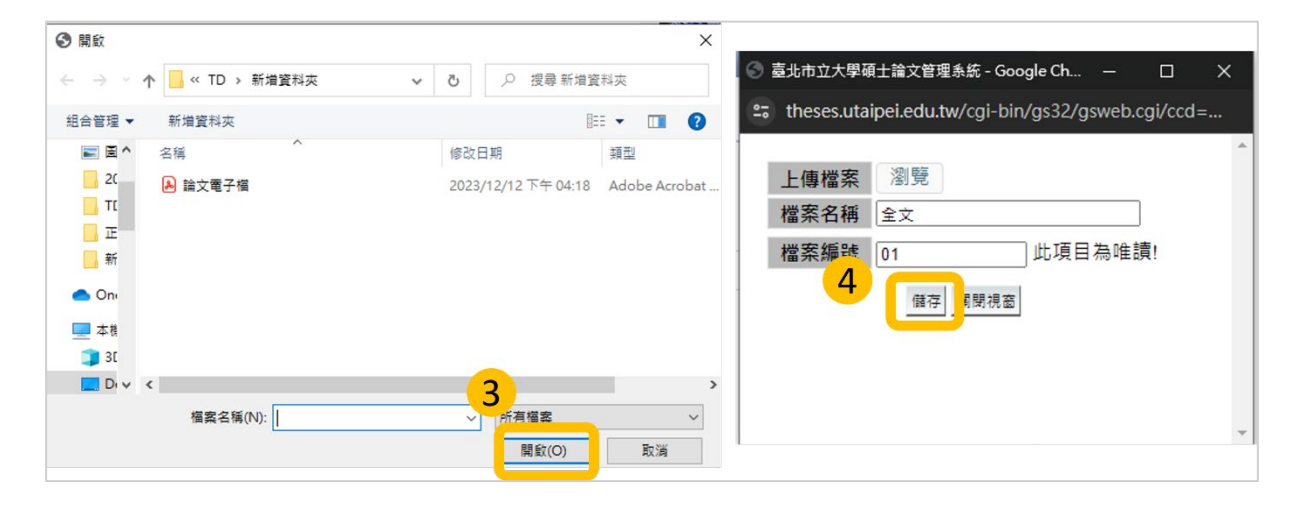

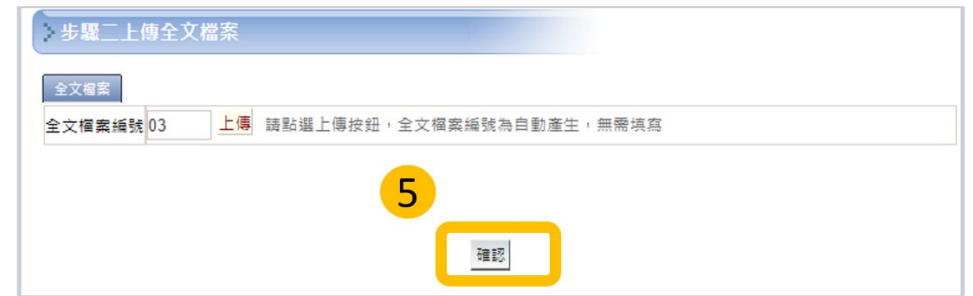

#### 授權設定:進入「步驟三授權」,選擇電子檔授權選項後點選「授權儲存」

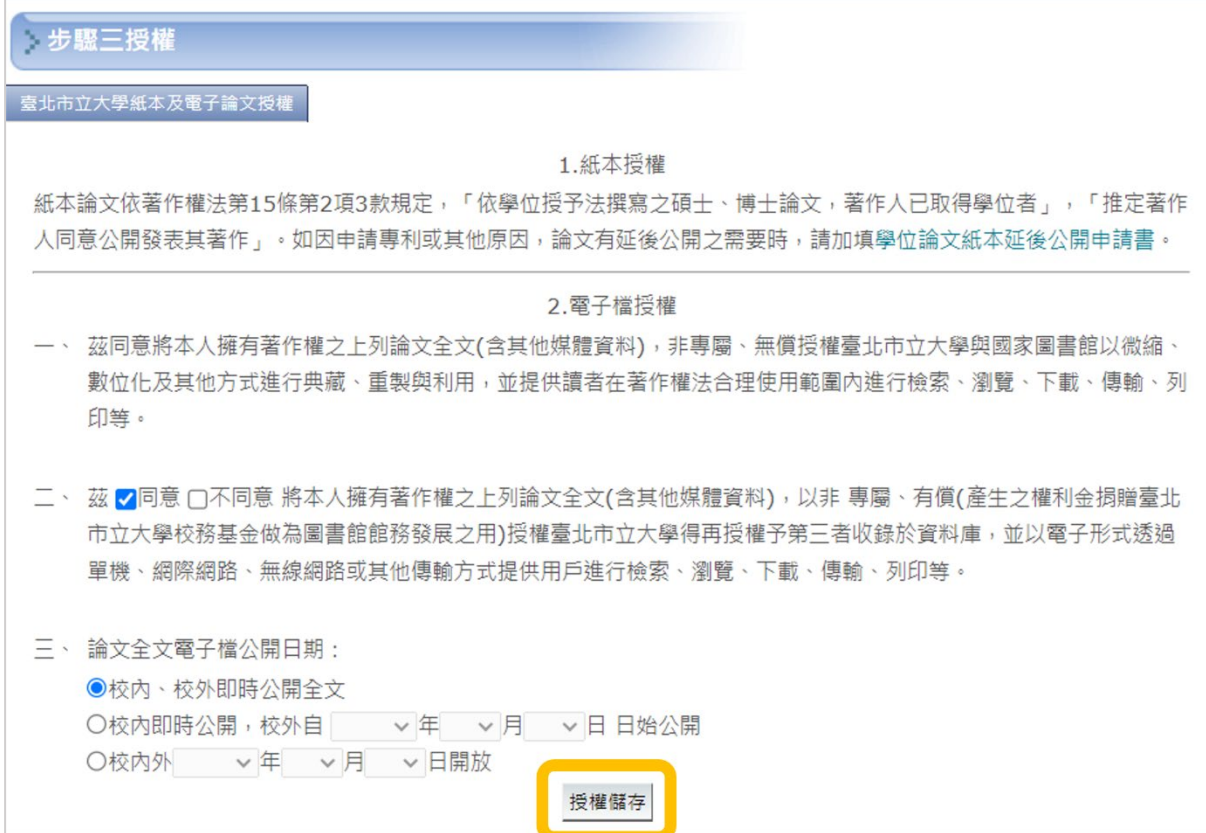

# <span id="page-14-0"></span>4. 電子學位論文審核

## <span id="page-14-1"></span>4.1 送出審核

進入「步驟四審核」,確認無誤點選「送出審核」。為加速審核進度建議送出

前可先參考附錄自我檢核表確認檔案符合規範

\*圖書館依收件順序進行審核,單次須 2-3 個工作天,建議提早送審

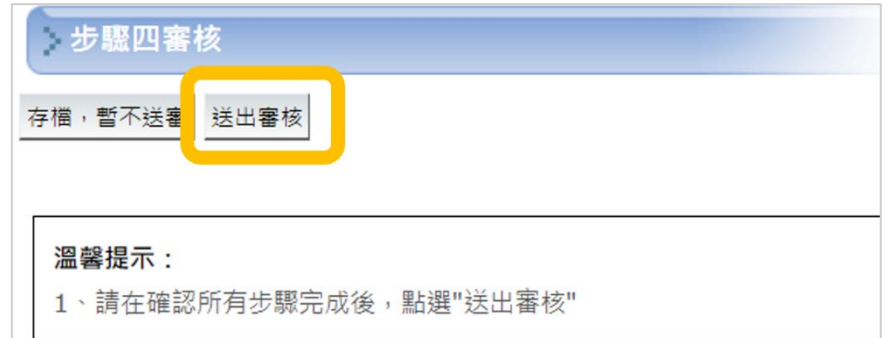

◆ 進入完成送審頁面,尚未被審核前可點選「取消審核」回前面步驟修改

\*電子論文經審核通過後即無法自行修改內容,請確認論文內容為最終定稿版本

且符合系上格式規定再送出

\*建議於電子論文審核通過後再印製紙本論文

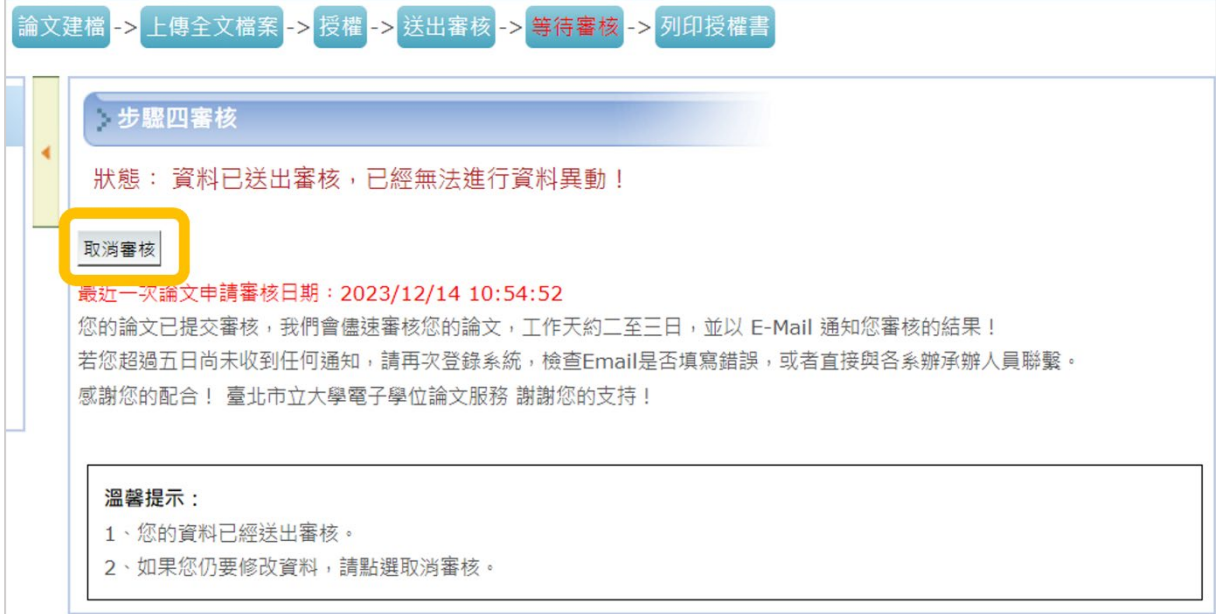

### <span id="page-15-0"></span>4.2 審核通過

如收到未審核通過通知,請再次登入論文系統修正資料後送出審核。

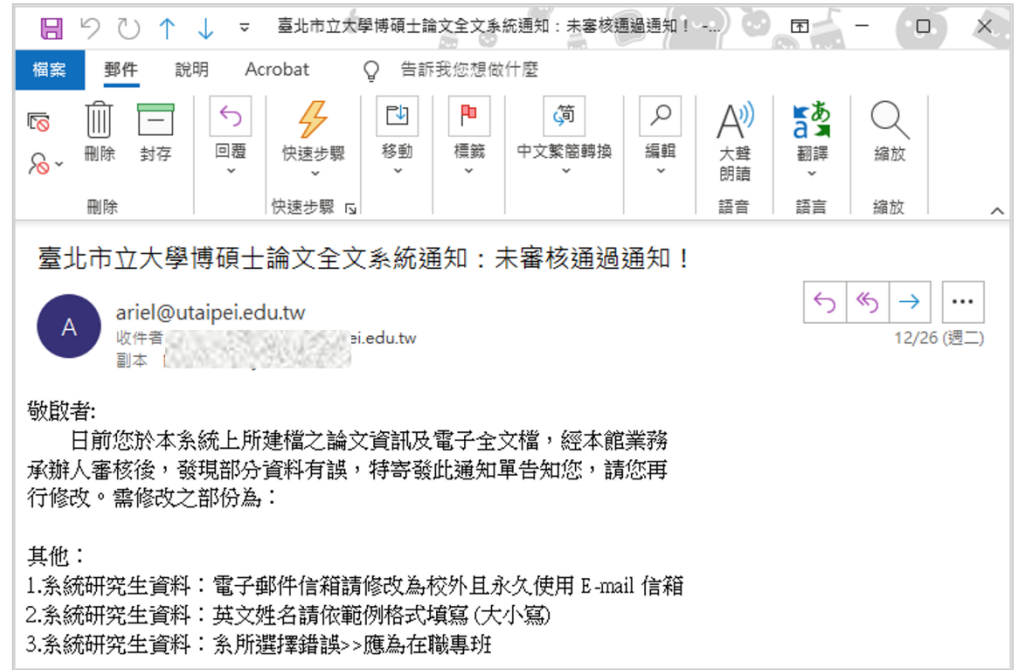

◆ 審核通過會收到系統通知電子郵件,可點選郵件連結列印「圖書館授權書」

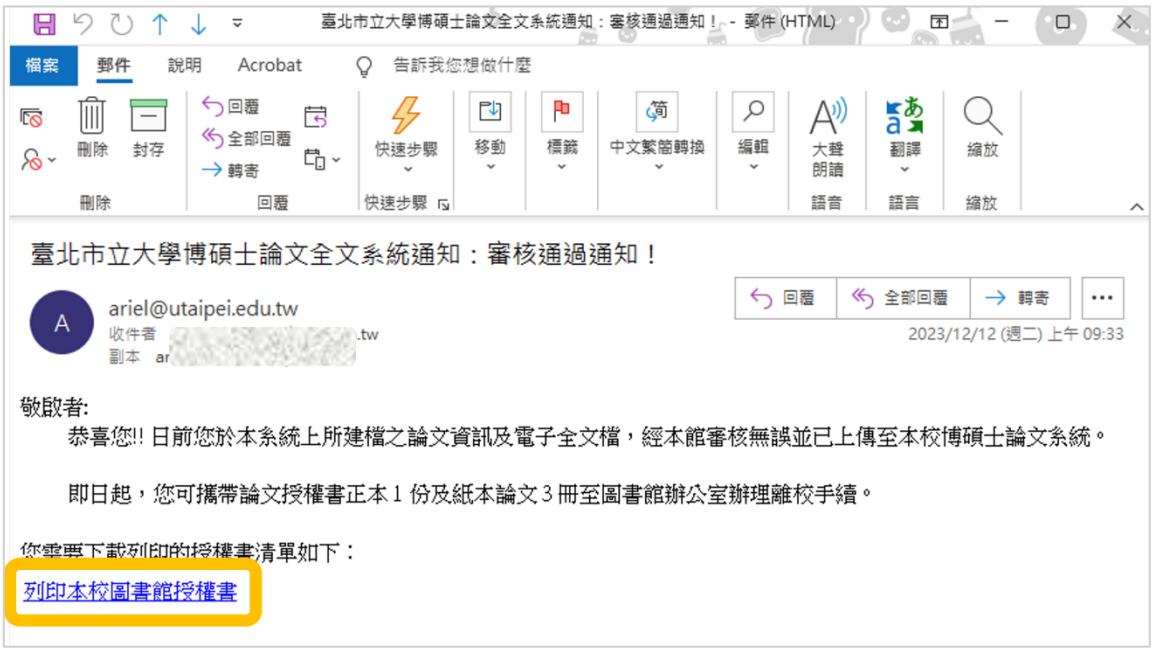

請於列印之授權書上親筆正楷簽名,並填寫學號及日期

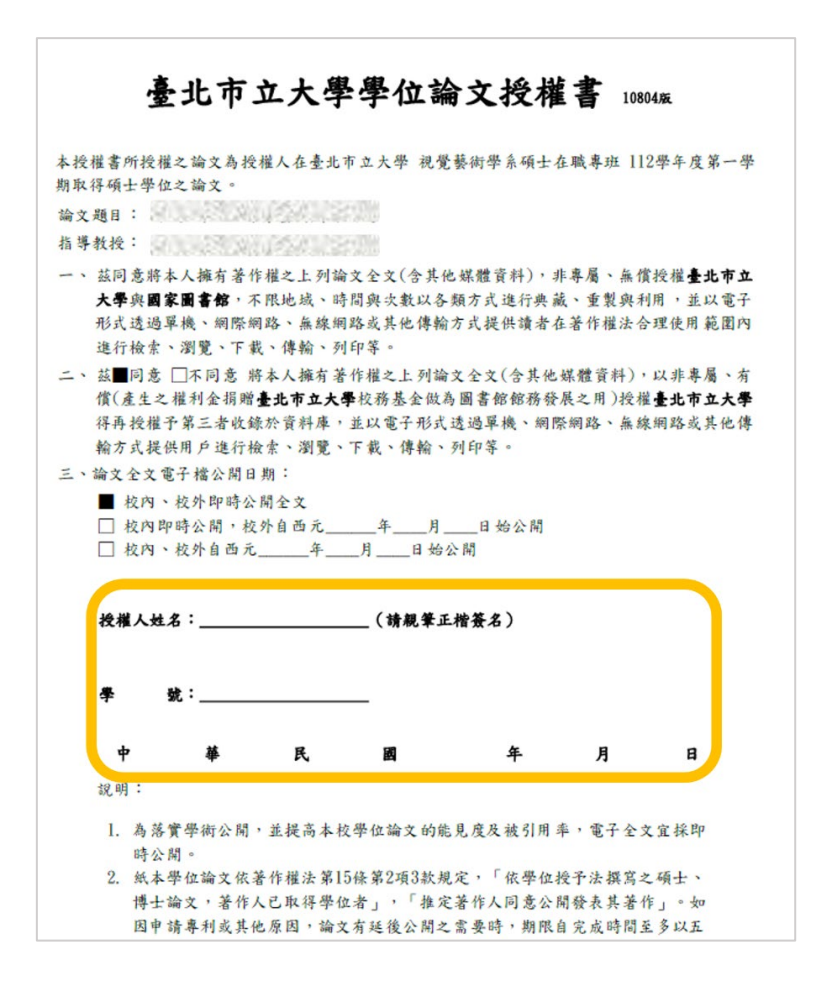

## <span id="page-17-0"></span>5. 紙本論文繳交及離校手續

<span id="page-17-1"></span>5.1 紙本論文印製

- ◆ 審核通過後於電子論文檔案添加口試審定書、外層封面及書背文字後送印
- 紙本論文外層封面顏色及用紙請依各系規定
- <span id="page-17-2"></span>印製論文時勿更動內文頁碼,紙本應與電子檔保持一致

### 5.2 圖書館離校手續

- 至圖書館櫃台還清借閱圖書並繳清罰款
- 至所屬校區圖書館繳交授權書正本 1 份及紙本論文 3 冊(2 冊由本校圖書館

典藏、1 冊代送國家圖書館)即完成圖書館離校手續

# <span id="page-18-0"></span>附錄**:**自我檢核表

#### ◆ 論文電子檔檢核

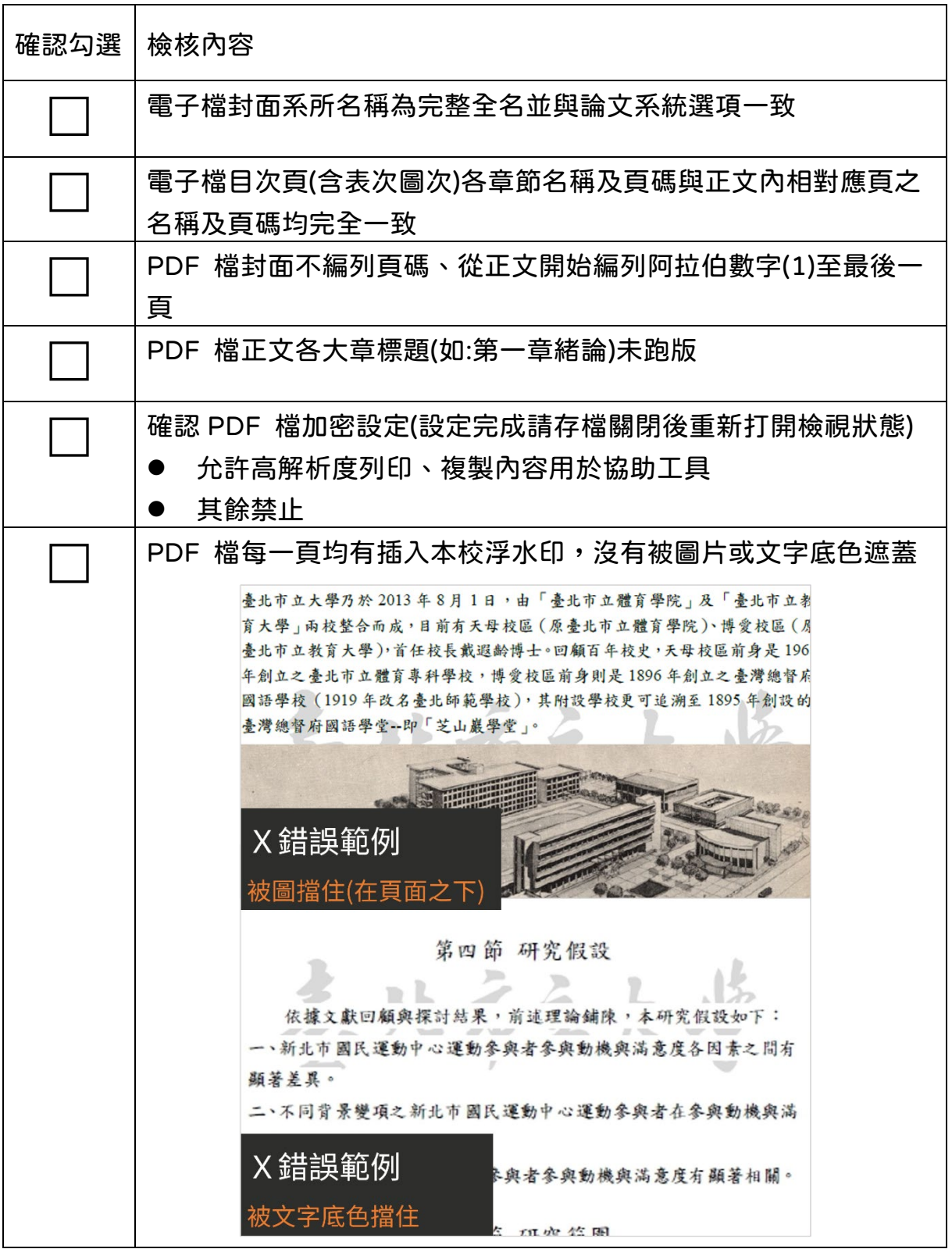

## 論文系統內容檢核

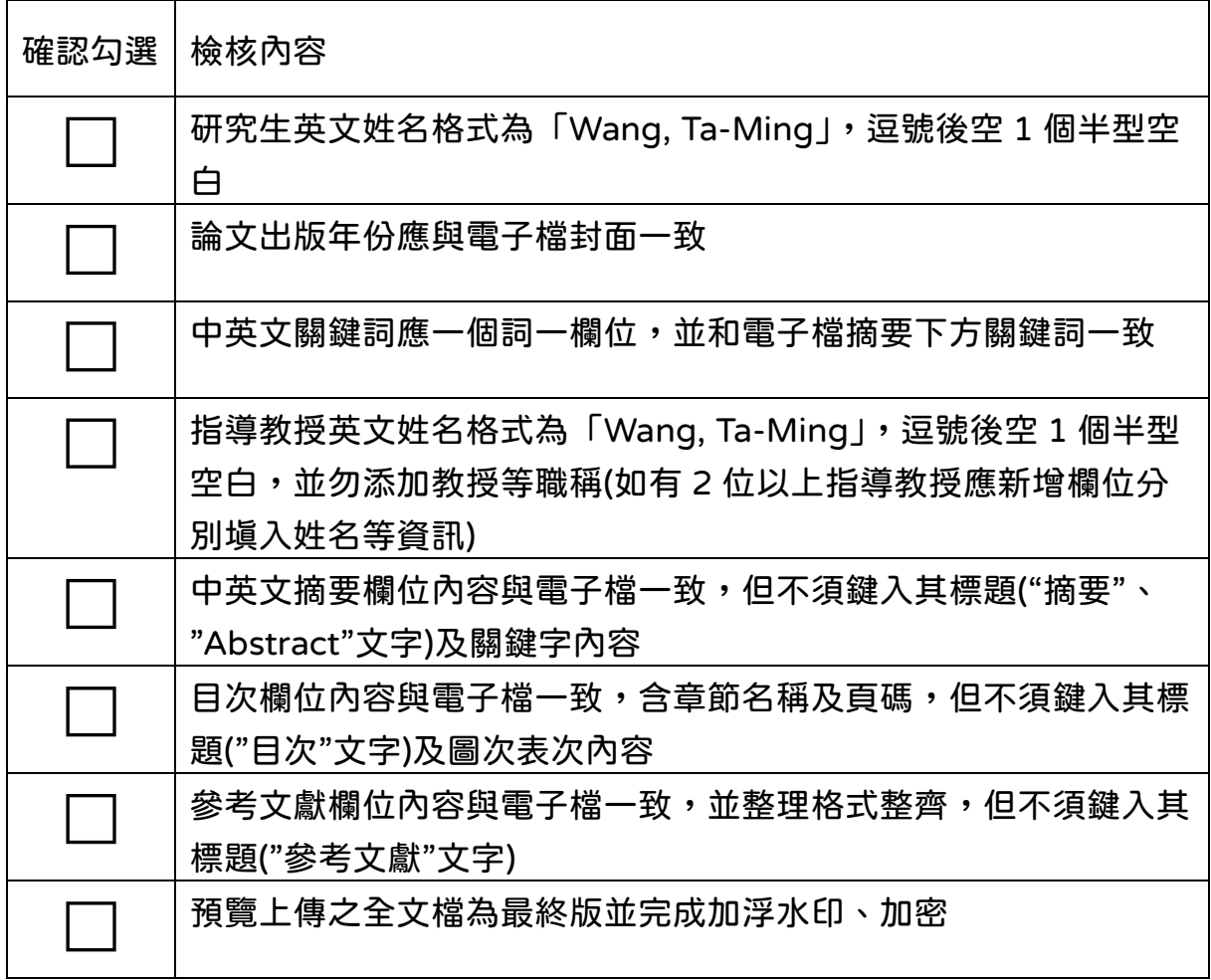